- You can only delete an IT that you initiated
- The IT must be in "NEW" status to be deleted
	- An IT is in NEW status when
		- it was initiated and saved, but not yet submitted
		- it was validated and submitted by the initiator but later

rejected back to the initiator by an approver

- The status of an IT is listed in the **IT Status** field of the IT header

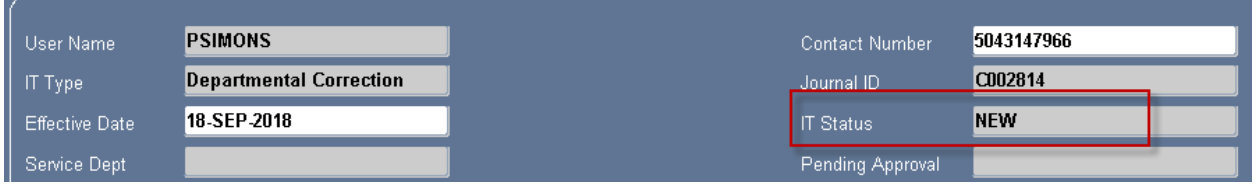

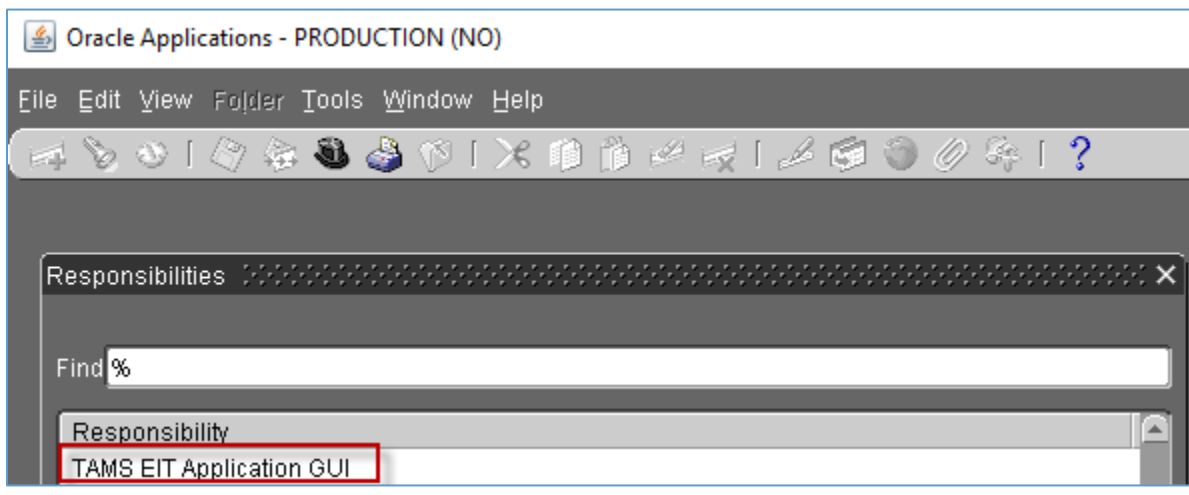

• Choose the TAMS EIT Application GUI responsibility from the list

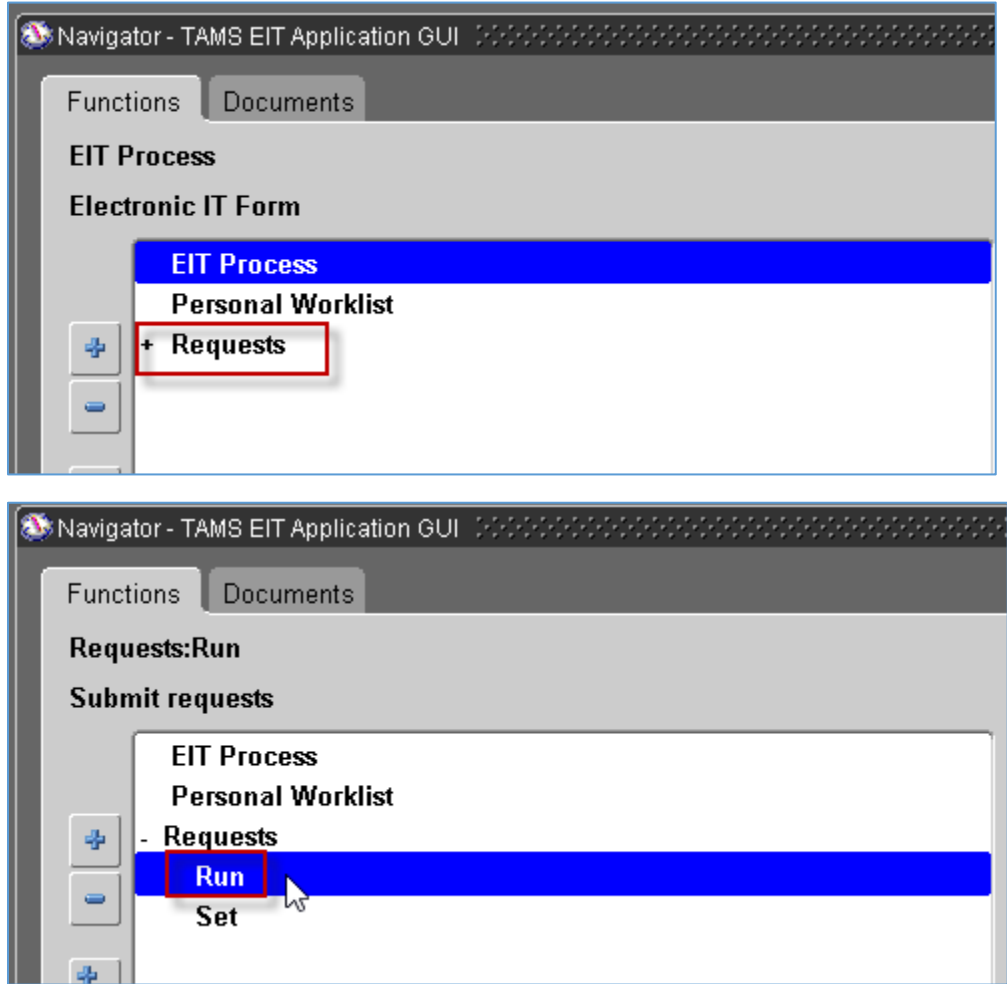

- Double-click on **Requests** to open a list of options
- Choose **Run** by double-clicking on it

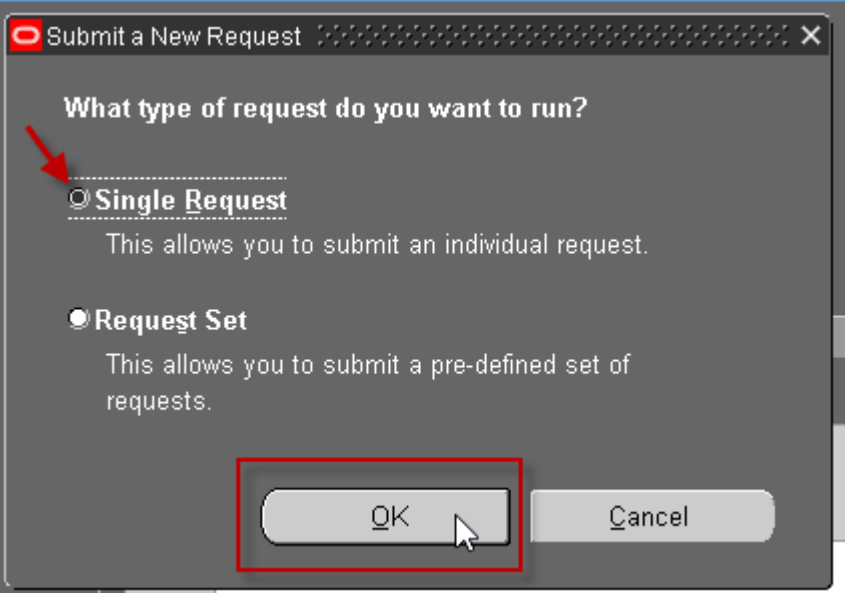

• When the Submit a New Request box opens, accept the default of Single **Request and click OK** 

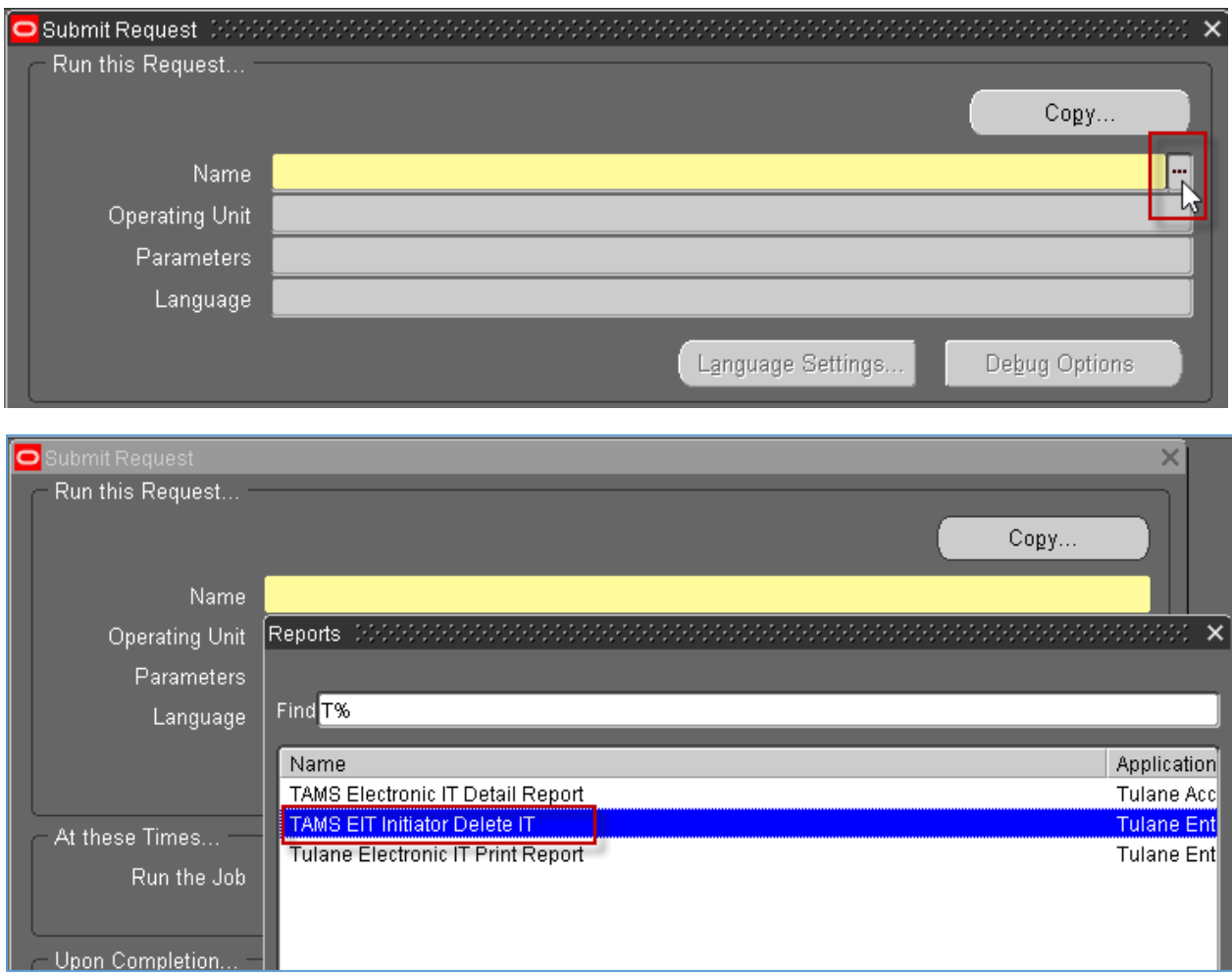

- Click the List of Values icon**fully** in the **Name** field of the **Submit Request** screen to open a list
- Choose **TAMS EIT Initiator Delete IT** from the list by double-clicking on it

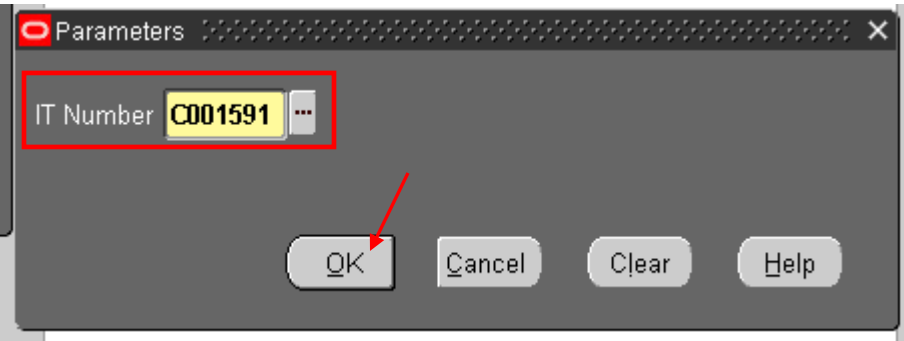

• Enter the Journal ID (IT Number) of the IT you would like to delete in the **IT Number** field of the **Parameters** box

HINT: By clicking on the List of Values icon in the **IT Number** field, you can open a list of all of your ITs that are in NEW status and therefore able to be deleted

• Click **OK** to go back to the **Submit Request** screen

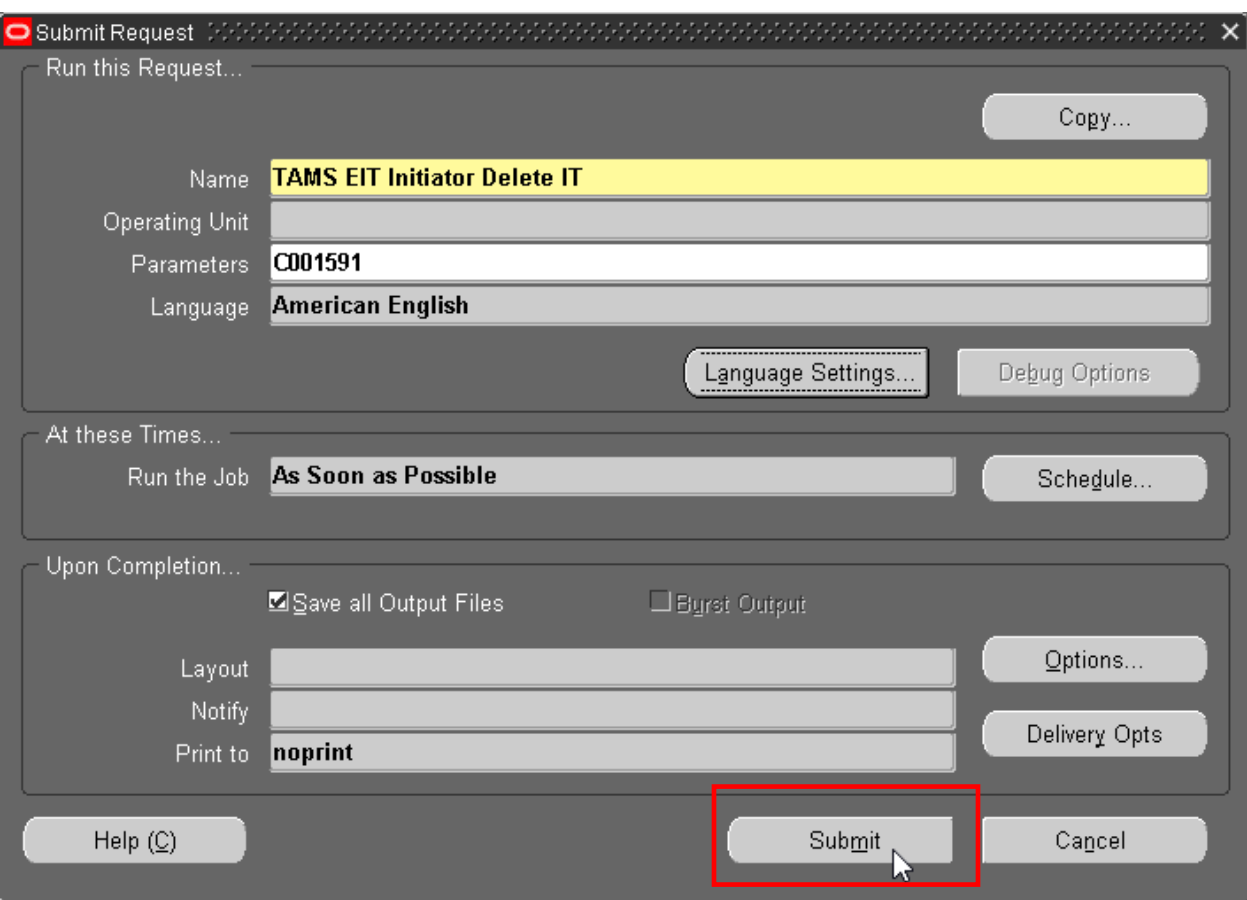

• From the Submit Request screen, click the Submit button to process your request

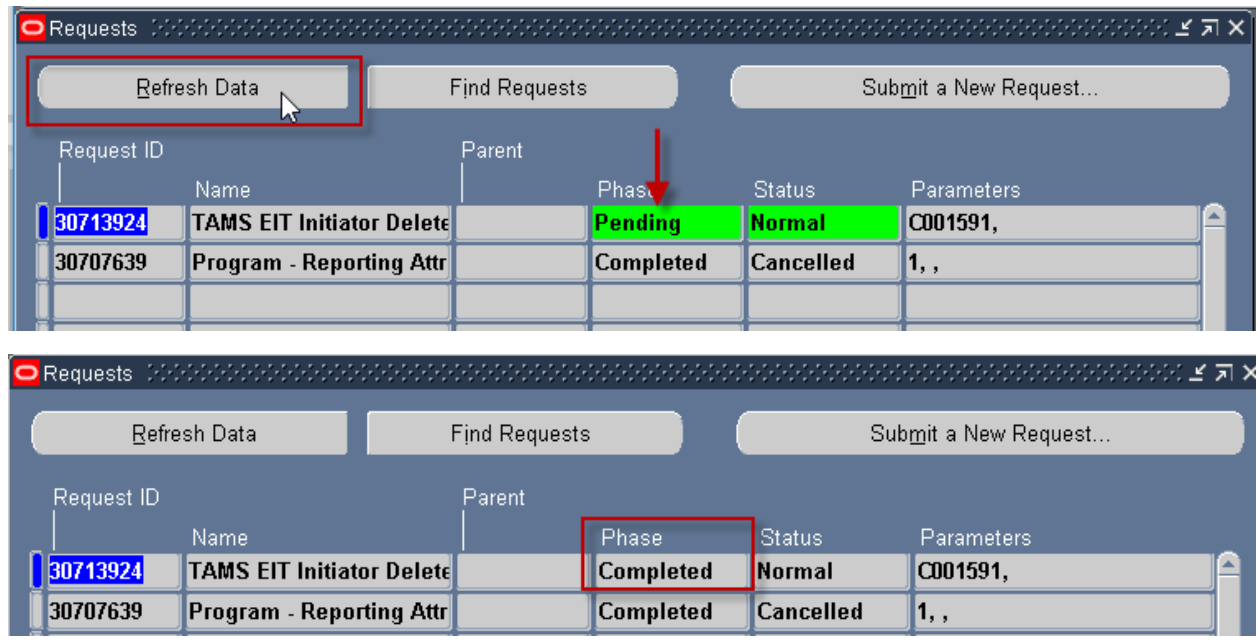

- When the **Requests** screen opens, continue to click the **Refresh Data** button until the request **Phase** column reads Completed and the **Status** column reads Normal
- The IT is now deleted

NOTE: Once an IT is deleted, it can never be retrieved